# **Arbeitsmaterial (Teil 1 bis 4) zur Fortbildungsveranstaltung SBI02298**

# **Einsatz des ClassPad 330 im VWL/BWL-Unterricht am Beruflichen Gymnasiums (Bausteinkurs)**

**Inhalt:** Einführung der CAS-GTR im VWL/BWL-Unterricht (einschließlich Rechnungswesen) am Berufl. Gymnasium Sachsen im Zusammenhang mit der Einführung neuer Schulbücher von Bildungsverlag EINS, die nunmehr erschienen sind:

### **Kl.-stufe 11:**

**Volks- und Betriebswirtschaftslehre mit Rechnungswesen für berufl. Gymnasien in Sachsen** (Schulbuch ISBN: 978-3-427-21513-4 mit Lösungsband ISBN: 978-3-427-21514-1) http://www.bildungsverlag1.de/bv1web/assets/Probeseiten/21513\_1.pdf http://d-nb.info/988060345 http://d-nb.info/994882750

**Jg.-stufen 12/13: Volks- und Betriebswirtschaftslehre mit Rechnungswesen für berufl. Gymnasien in Sachsen** (Schulbuch ISBN: 978-3-427-11562-5 mit Lösungsband ISBN: 978-3-427-11563-2) http://www.bildungsverlag1.de/bv1web/assets/Probeseiten/11562\_1.pdf http://d-nb.info/991506057 http://d-nb.info/998547115

als Medienkombination, vgl. http://d-nb.info/989024393

Das aktualisierte Arbeitsmaterial (Teil 1 bis 4) dieser Fortbildungsreihe liegt als pdf-Dokument (40 Seiten) zum Download bereit unter http://www.htw-dresden.de/~paditz/Arbeitsblaetter-Weiterbildung-BGym-2010.pdf

### **Literaturhinweis:**

**Wikipedia: Formelsammlung Betriebswirtschaftslehre**  http://de.wikipedia.org/wiki/Formelsammlung\_Betriebswirtschaftslehre Zingel, H. (2009): **Formelsammlung der Betriebswirtschaft** (70 S., download Internet)

http://www.zingel.de/pdf/01frml.pdf

Britzelmaier, B. (2009): **Finanzierung und Investition** (2. Aufl., ISBN 978-3-937219-93-6)

# **Teil 1: Grundlagen zur Arbeit mit dem ClassPad330 (Version 3.04.4000)**

# **Teil 2: Beispiele zur Tabellenkalkulation**

**Teil 3: Finanzmathematik** 

### **Teil 4: Erstellung von eActivities**

# **Teil 1: Grundlagen zur Arbeit mit dem ClassPad330 (Version 3.04.4000)**

Die Taschenrechnersoftware des **ClassPad330** (aktuelle Version 3.04.4000, Stand November 2009) ist identisch mit der der PC-Version, die gleichzeitig zum Datenaustausch zwischen dem Taschenrechner und dem PC dient: **ClassPad-Manager Professional**, vgl. http://edu.casio.com/support/info\_cp3044/

Der ClassPad-Manager Professional sollte allen Schüler kostenlos (Schullizenz) zur Verfügung gestellt werden und im PC-Labor der Schule vorhanden sein.

# **Argumente für die Arbeit mit ClassPad:**

Die PC-Version hat den Vorteil, dass das Taschenrechnerbild auf PC-Bildschirmbreite vergrößert werden kann und längere Zeilen im Display nicht mehr umgebrochen werden.

Die Erstellung von Dokumenten (ClassPad-Handouts für den Unterricht) ist recht einfach am PC zu realisieren: z.B. Erzeugung mehrseitiger pdf-Dateien (wenn als Drucker z.B. Adobe Acrobat installiert ist).

Andererseits können aus ClassPad-fremden Dokumenten (z.B. von Internetseiten) recht einfach Texte in ClassPad-Dokumente hineinkopiert werden (auch fremdsprachliche Texte, da der ClassPad über einen umfangreichen Zeichenvorrat verfügt, z.B. griech. oder kyrillische Buchstaben).

Der ClassPad hilft Rechenfehler zu vermeiden, da viele Hand-Rechnungen auch parallel zur Selbstkontrolle im Taschenrechner dargestellt werden können. Das Gleiche gilt für graphische Darstellungen.

Im Unterricht ist der Taschenrechner das Hilfswerkzeug der Wahl, wenn nicht im PC-Labor gearbeitet wird. Der Lehrer kann mit dem Lehrertaschenrechner das Taschenrechner-Display über den Overhead an die Wand projizieren oder vom Lehrer-Notebook über Beamer entsprechende Beispiele an die Wand projizieren.

Die ClassPad-Software ist update-fähig (auch im Taschenrechner), spezielle ClassPad-Dateien können über Link-Kabel direkt oder über das Internet ausgetauscht werden. Der Lehrer kann so Unterrichtsbeispiele zum Download bereitstellen.

Der Taschenrechner hat ein modernes Sensordisplay (Touch-Screen) und ein virtuelles Keyboard, wodurch eine schnelle Eingabe (mit dem Bedienstift) von Rechenaufgaben möglich ist. Es handelt sich hier um den derzeit modernsten Taschenrechner im Vergleich mit ähnlichen Modellen anderer Hersteller (z.B. TI-Nspire CAS oder TI-voyage200 oder HP-50g) auch mit Blick auf die vorhandene PC-Emulatorversion (ClassPad-Manager Professional).

Der Taschenrechner ist ein batteriebetriebener Minicomputer (Hosentaschencomputer) und hat von der Bedienung her gesehen viele Gemeinsamkeiten zu einem PC mit Windows-Betriebssystem. Dadurch ist die Bedienung leicht erlernbar:

Das Einstiegsdisplay zeigt Ikons, die den Zugang zu vorhandenen spezialisierten Menüs bieten: z.B. Menü Tabellenkalkulation (Spreadsheet), Menü Finanzmathematik, Menü Statistik, eActivity-Menü usw.

Im Hintergrund hat der ClassPad ein Ordnersystem zur Dateiablage (wie am PC).

Aktuelle deutsche Bedienungsanleitung (Version 3.04.4000): Download (961 Seiten): http://www.casio-europe.com/de/files/manuals/sgr/CP330\_ver304\_G.pdf

# **Erste Schritte beim Arbeiten mit dem Taschenrechner:**

Wird der ClassPad (z.B. nach Batteriewechsel) neu gestartet, erscheint ein Fenster mit 4 Fadenkreuzen, die mit dem Bedienstift bei üblicher Arbeitshaltung anzutippen sind.

### **Dadurch wird das Sensordisplay justiert.**

Im **Menü Systemeinstellungen** kann das Justieren jederzeit erneut vorgenommen werden, wenn man während des Arbeitens feststellt, dass bei eng nebeneinander liegenden Elementen der Bedienstift zu ungewollten Taschenrechnerreaktionen führt.

In der PC-Version ist diese Justage nicht erforderlich – hier ist der Bedienstift der Mauszeiger (und die Maus ist auf dem PC-Bildschirm stets korrekt justiert)

Neben dem Menü Systemeinstellungen hat jedes spezielle Menü noch einen Zugang zu speziellen Einstellungen (z.B. Zahlendarstellung in Dezimalform oder Standardform): im geöffneten Menü oben links auf das Symbol klicken: es öffnet sich ein Untermenü für weitere Einstellungen.

### **Einfache Rechenaufgaben für Neueinsteiger zum Kennenlernen des ClassPad:**

### http://www.htw-dresden.de/~paditz/Videoclips.pdf

Dieses pdf-Dokument enthält u.a. Links zu Videoclips zur Arbeit mit dem ClassPad. Probieren Sie zum ersten Kennenlernen des Rechners die gezeigten Beispiele auf dem ClassPad aus!

http://www.htw-dresden.de/~paditz/Saeulendiagramme.pdf

Dieses Dokument enthält Säulendiagramme (Wahlen in Sachsen 1999-2004 im Vergleich: Gewinne-Verluste)

### **Zur Tabellenkalkulation:**

"ClassPad 300 als Tabellenkalkulations-Werkzeug" http://www.casio-europe.com/de/downloads/sgr/Tabellenkalkulation.pdf Vgl. auch Kapitel 5 "Einführung in die Tabellenkalkulation" in "Der ClassPad 300 in der Schule": http://www.bildungsverlag1.de/bv1web/assets/Probeseiten/33400\_1.pdf

### **Zur Finanzmathematik:**

Vgl. Kapitel 9 "Finanzmathematik" in "Anwendungsbezogener Mathematikunterricht mit Graphiktaschenrechnern": http://www.bildungsverlag1.de/bv1web/assets/Probeseiten/33401\_1.pdf

### **Zu eActivities:**

http://www.classpad.de/download/Richtlinien.pdf http://www.informatik.htw-dresden.de/~paditz/images/eActivity\_2004\_eng.pdf

Diese Dokument (Stand 2004) enthält wichtige Hinweise zur Arbeit im eActivity-Menü.

### **Wichtiger Hinweis:**

Der ClassPad hat zwei grundsätzlich getrennte Speicherbereiche (Ordnersysteme): **Erster Speicherbereich:** alle Menüs außer eActivity-Menü **Zweiter Speicherbereich:** nur das eActivity-Menü betreffend Vorteil der Trennung: Kommt es zum Rechnerabsturz (z.B. Programmierfehler, Syntaxfehler, …) in einem Speicherbereich, ist der andere Bereich davon nicht betroffen. Es gibt einen übergeordneten Ordner: **Library-Ordner** (hier können Daten oder selbst erstellte Programme zur Nutzung im eActivity-Menü abgelegt werden).

# **Teil 2: Beispiele zur Tabellenkalkulation**

Das Gebiet der Tabellenkalkulation ist eines der jüngsten Gebiete der Schulmathematik, das mit Computern vorteilhaft erlernt und gelehrt werden kann.

Unter einem Tabellenkalkulationsprogramm versteht man eine Software für die tabellarische, interaktive Eingabe, Verarbeitung und graphische Darstellung von numerischen und alphanumerischen Daten. Durch ihre Fähigkeit, Daten flexibel zu handhaben und grafisch zu illustrieren, **erweist sich die Tabellenkalkulation als nützliches Werkzeug auch in der Wirtschaft** und ist als Hilfsmittel nicht mehr wegzudenken. Es ist nützlich für anschauliche Präsentationen.

Die Tabellenkalkulation im ClassPad ist von der Bedienung und Funktionsweise her vergleichbar mit den Tabellenkalkulationsprogrammen am PC, z.B. Excel. Nutzer, die Excel kennen, werden sich auch mit der Tabellenkalkulation im ClassPad schnell zurechtfinden.

Der **Arbeitsbereich** besteht zunächst aus einer großen Tabelle mit Zeilen und Spalten. Die Spalten werden mit Buchstaben A, B, C, … und die Zeilen mit Zahlen 1, 2, 3, … nummeriert. Die Tabelle besteht aus Zellen (mit Zeilen- und Spaltenindex). Die Zellen können Zeichenketten, Zahlen, Funktionen, Referenzen, … enthalten.

Referenzen sind Zellenverknüpfungen oder Zellenbezüge, wobei es **absolute und relative Referenzen** gibt. Relative Referenzen verändern sich beim Kopieren in andere Zellen. Mit dem Dollarzeichen werden Referenzen fixiert:

z.B. \$D\$6 … absolute Referenz zur Zelle D6.

z.B. sind \$D6 oder D\$6 oder D6 relative Referenzen, die sich beim Kopieren dynamisch verändern.

Das ..= "-Zeichen zu Beginn eines Zelleneintrages bewirkt die Berechnung der danach folgenden Formel, die Referenzen enthalten darf, vgl. Kapitel 13 der Bedienungsanleitung des ClassPad.

# Beispiel aus "Der ClassPad in der Schule", S. 109ff, (ISBN 3-427-33400-7):

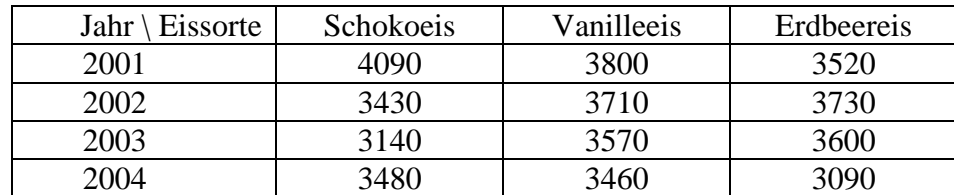

Geg. Jahresbilanzen einer Eisdiele (Tabelle verkaufter Eismengen in Liter)

Ges. graphische Datenaufbereitung zur Veranschaulichung des Käuferverhaltens.

Wir betrachten die rechnerische und graphische Aufbereitung der gegebenen betriebswirtschaftlichen Daten und nutzen dabei unterschiedliche Möglichkeiten.

Zuerst wird die gegebene Tabelle in eine Kalkulationstabelle (Spreadsheet) übernommen:

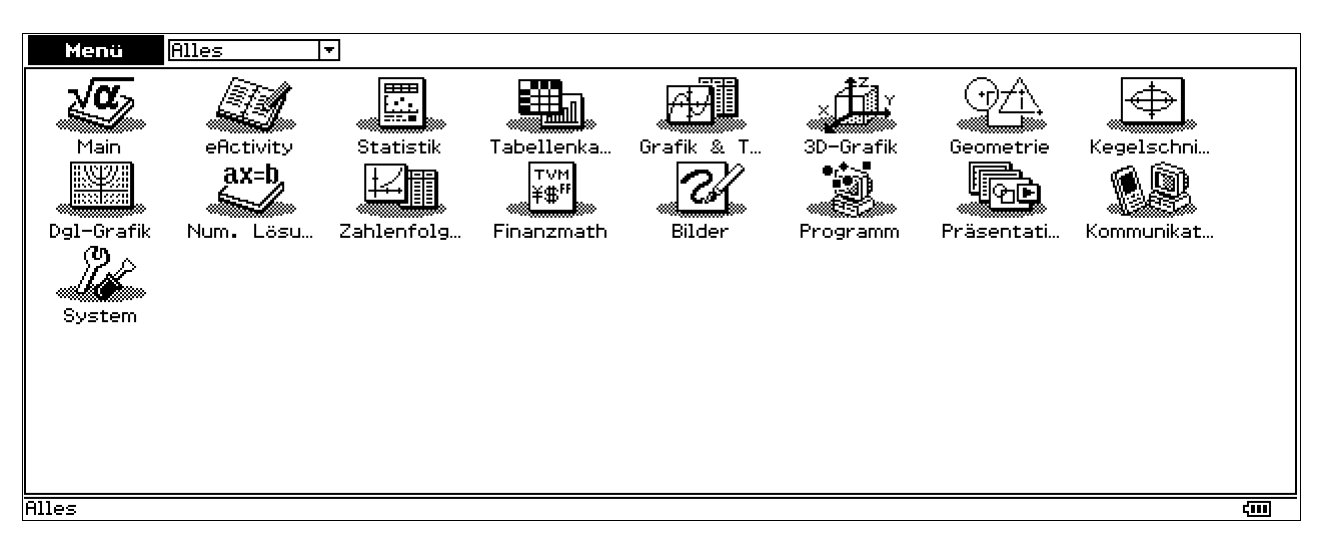

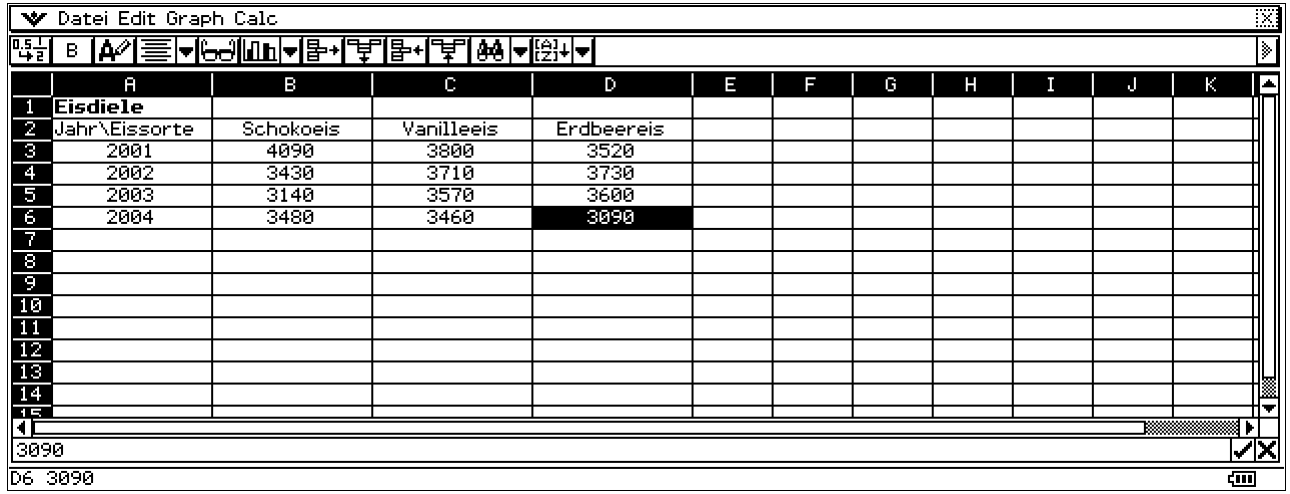

Die Bilder wurden von der PC-Version kopiert. Im Taschenrechner sieht das wie folgt aus:

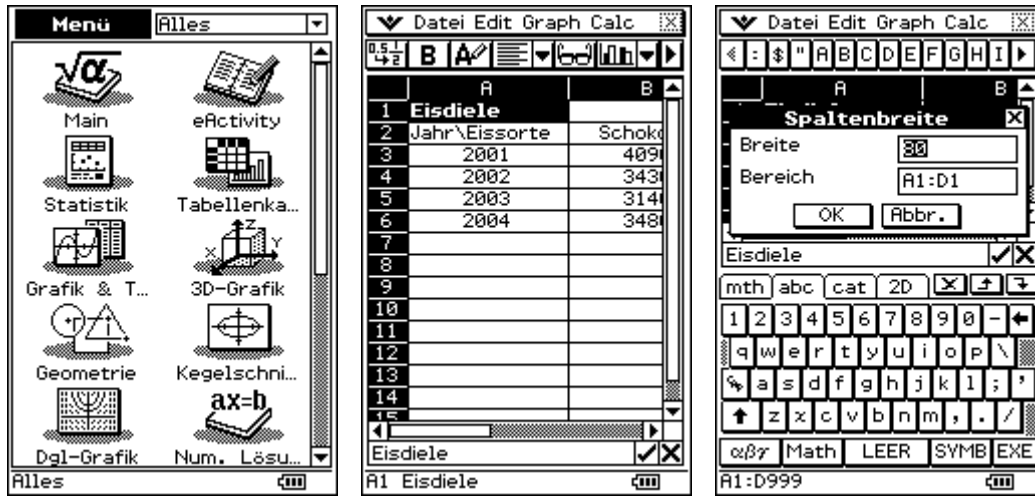

Im Taschenrechner wird die Spaltenbreite von 80 auf 32 verkleinert, so dass die eingetragenen Zahlen gut sichtbar bleiben. Zunächst sind alle Zellen mit Text gefüllt (auch die Zahlen als Text eingetragen, vgl. **A**-mit-Stift-Symbol in der Kopfzeile – drittes Ikon von links).

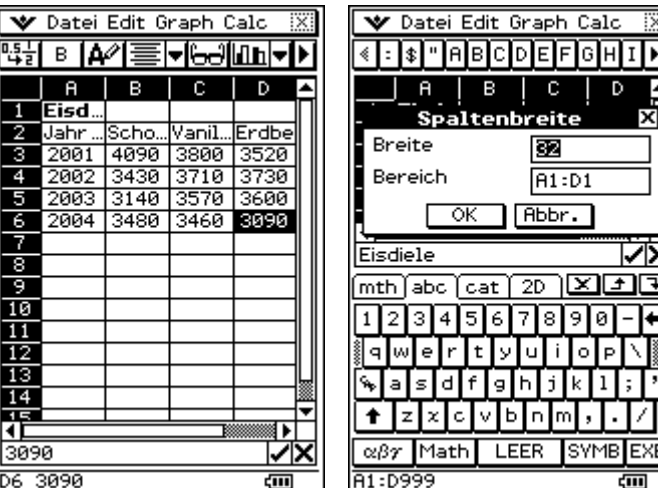

E<br>
Vier Spalten sind gut lesbar.

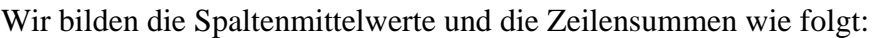

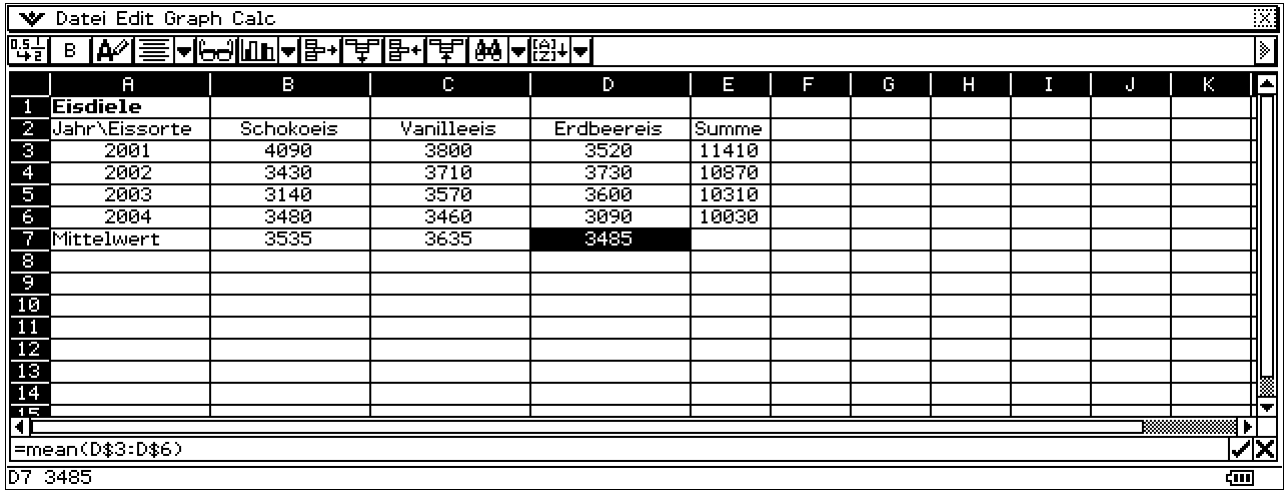

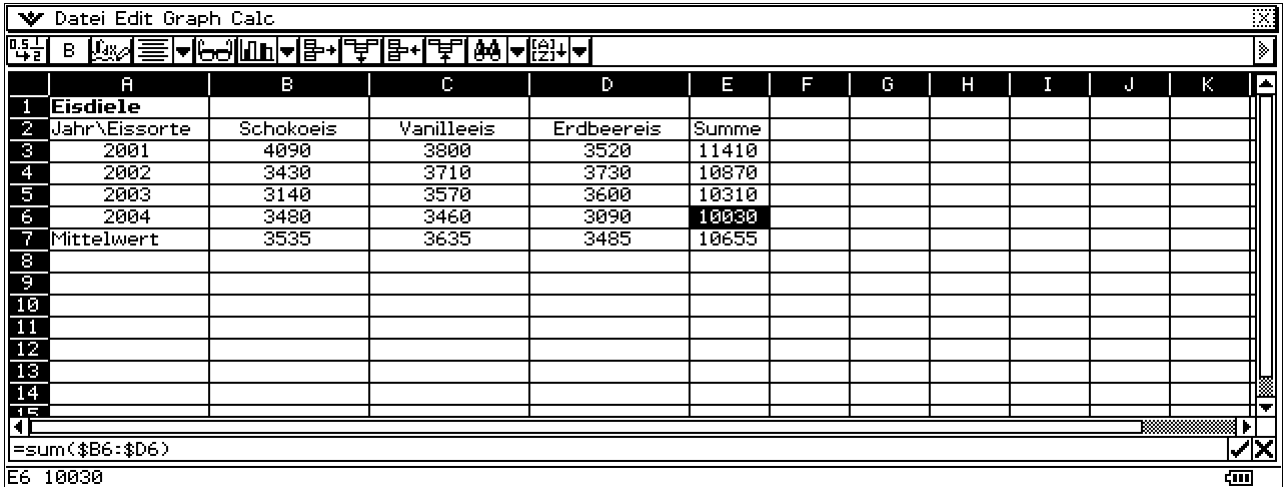

Beachten Sie die die Rechenbefehle in der Fußzeile: =mean(D\$3:D\$6) bzw. =sum(\$B6:\$D6). Die durchschnittliche Jahressumme beträgt 10655 Liter. Wie lautet hier der Rechenbefehl?

Wir betrachten nun für das feste Jahr 2002 die Aufteilung der Eissorten im Kreisdiagramm als "Kuchenstücke". Die interessierenden Zellen werden markiert, dann erfolgt die Graphik-Auswahl im Untermenü Graph:

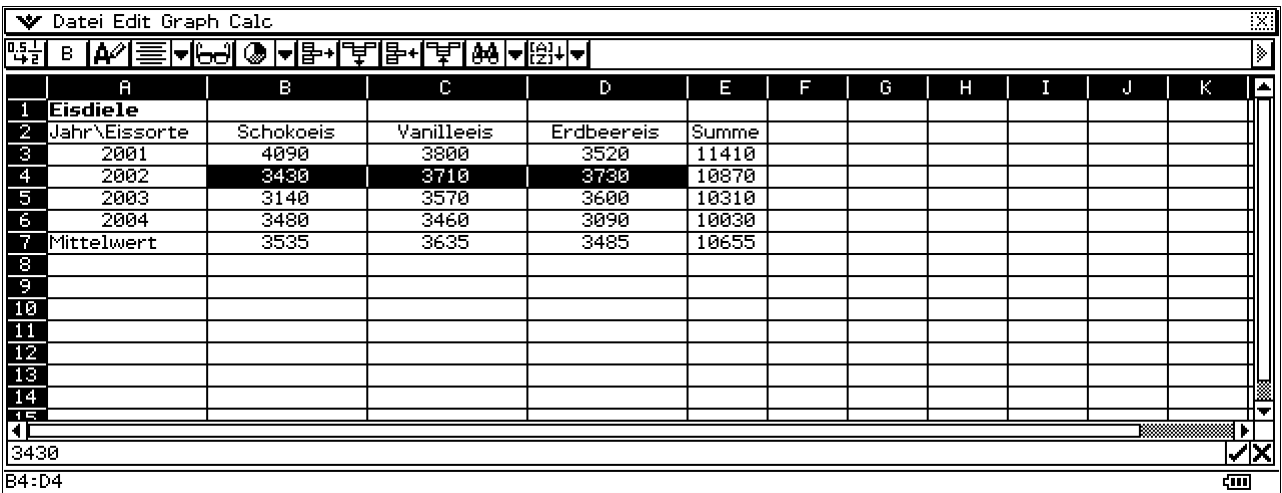

Auswahl "Daten als Zeile", dann Kuchengrafik antippen.

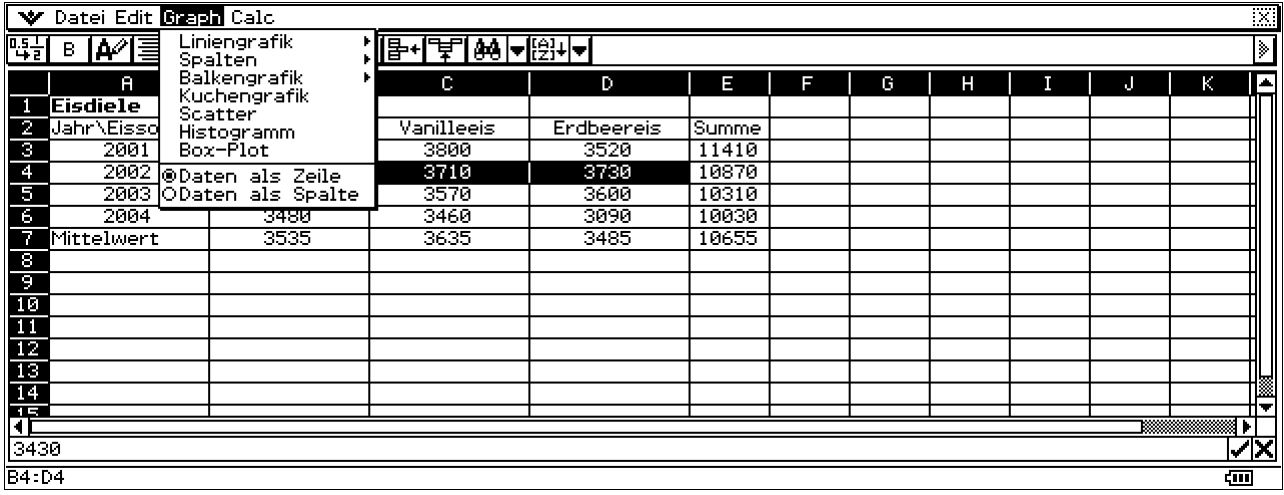

Das Antippen der Kuchenstücke ergibt in der Fußzeile die Prozentanteile. Weitere Grafiken erhält man sofort durch Antippen des entsprechenden Symbols in Untermenü (Kopfzeile beachten):

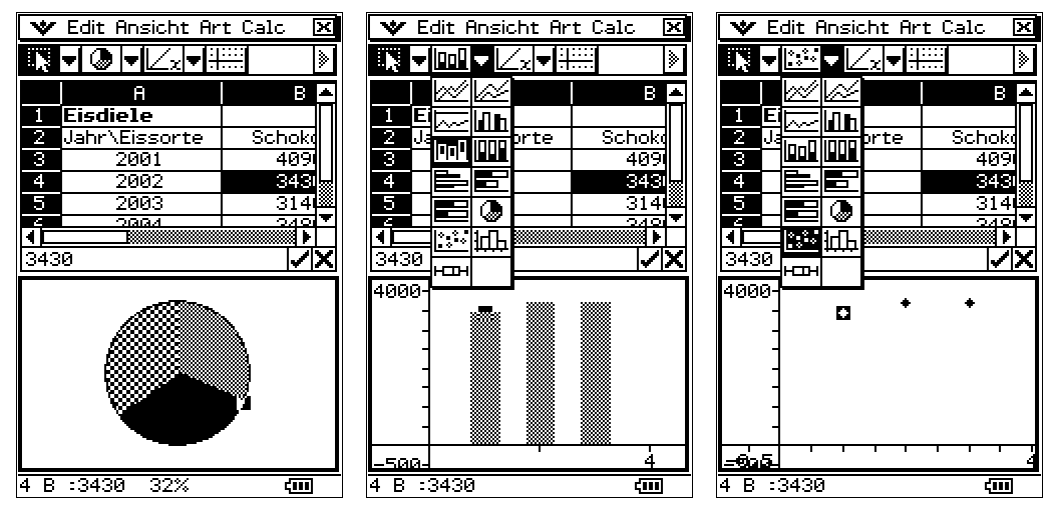

Wir betrachten nun den Verkauf einer Eissorte über die Jahre hinweg und markieren eine entsprechende Datenspalte und erzeugen ein Punkt- bzw. Liniendiagramm. Der Endpunkt ist der Mittelwert:

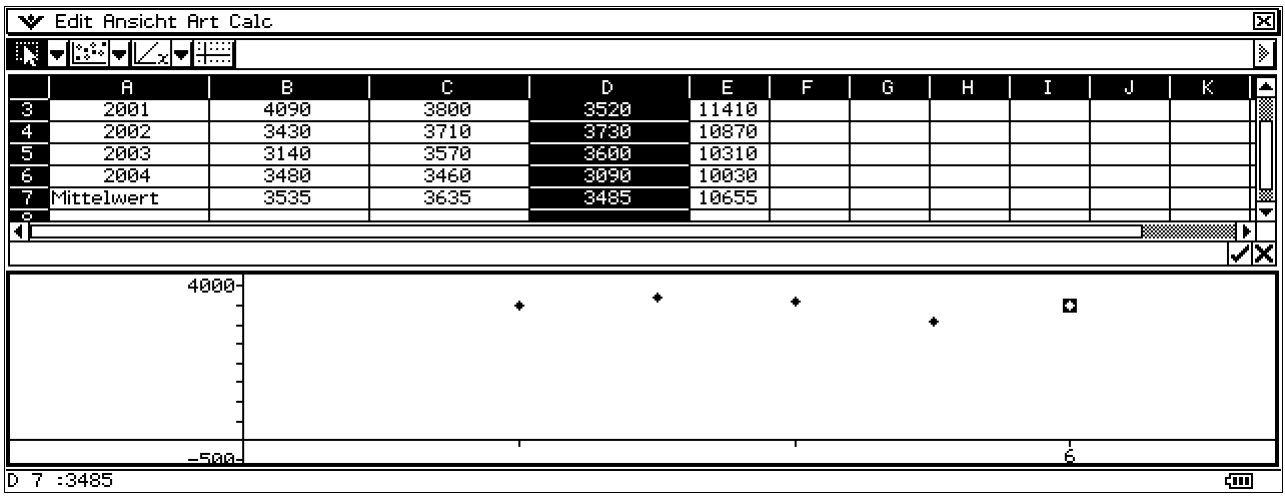

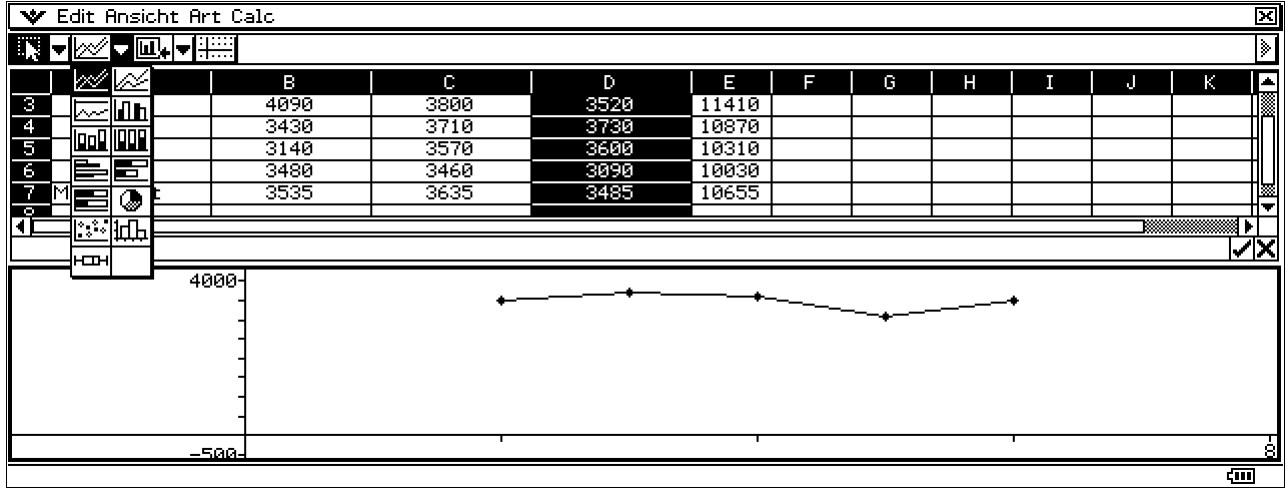

Darstellung aller drei Verkaufslinien über die Jahre hinweg:

Symbolik: **x** … Erdbeereis, **+** … Vanilleeis, ♦… Schokoeis, neue Fenstereinstellung beachten.

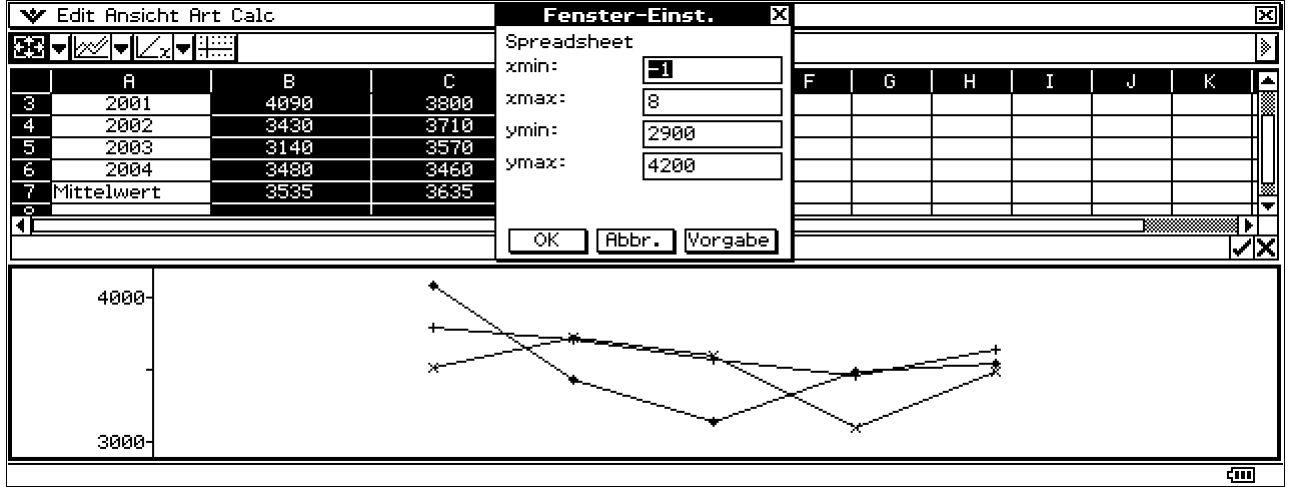

Die folgenden Bilder zeigen verschiedene Säulengrafiken. Die Säulen liegen nebeneinander oder gestapelt, mit entsprechenden Anteilswerten gewichtet:

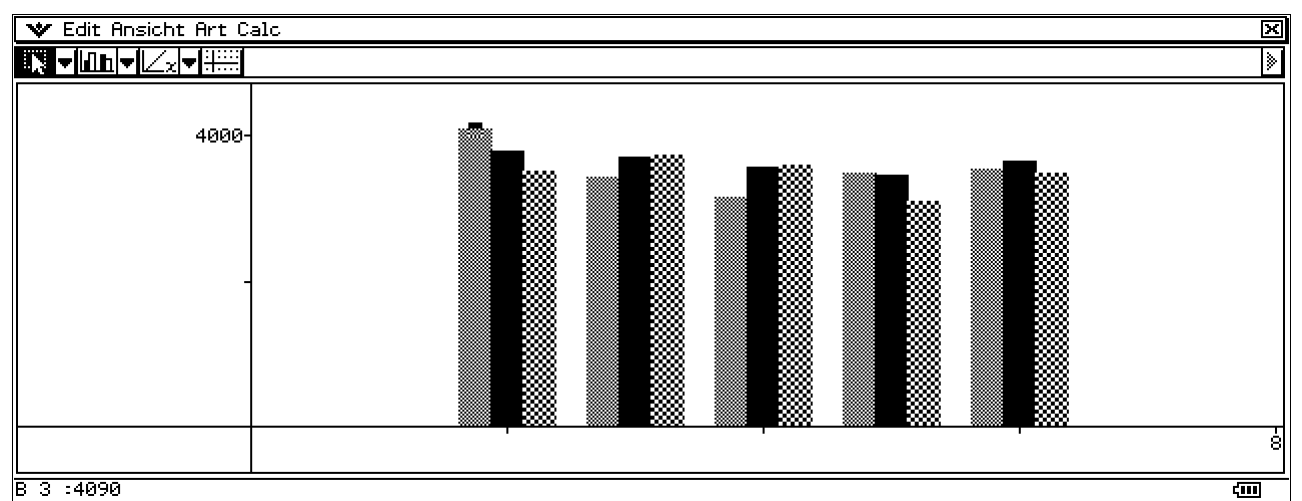

Die waagerechte Achse kodiert die Zeilennummern (z.B. 3 entspricht 2002)

Oder quer liegende Säulen: die senkr. Achse kodiert die Zeilennummern (z.B. 3 entspricht 2002)

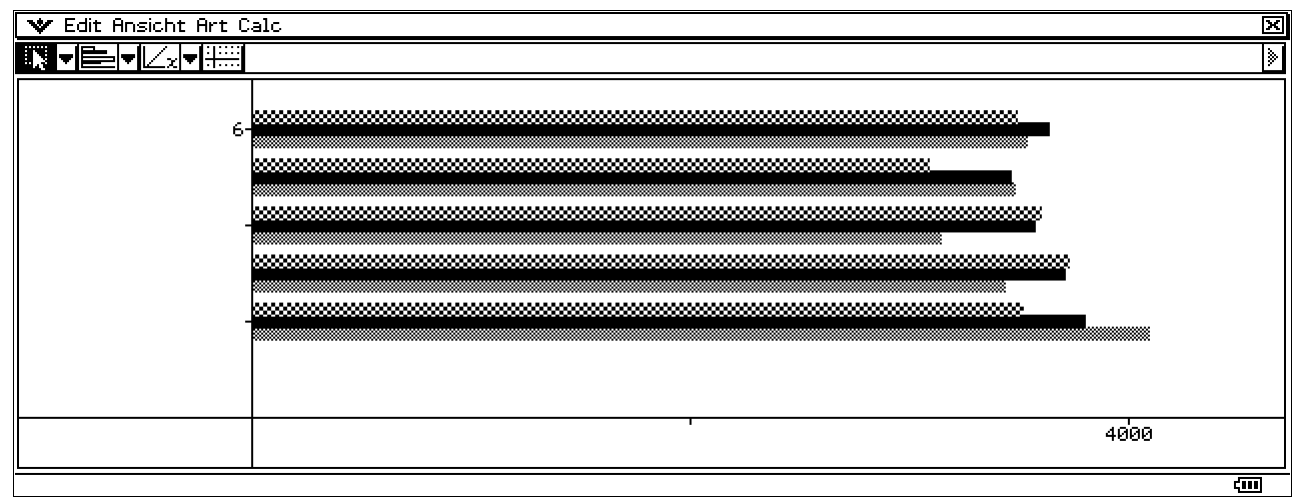

Spaltengrafik, 100% gestapelt:

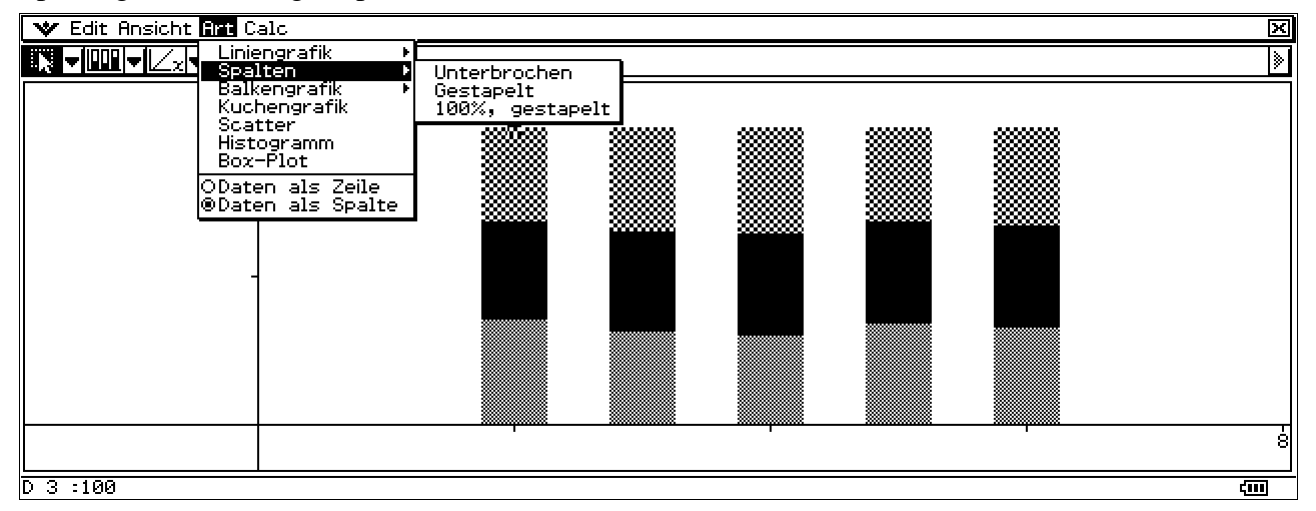

Probieren Sie weitere Varianten zur grafischen Darstellung aus und interpretieren Sie die Grafiken! Tippen Sie entsprechende Elemente in der Grafik an und schauen Sie auf die Fußzeile!

Nach diesem einleitenden Beispiel betrachten wir die Aufgaben im Schulbuch (J.-stufe 12/13):

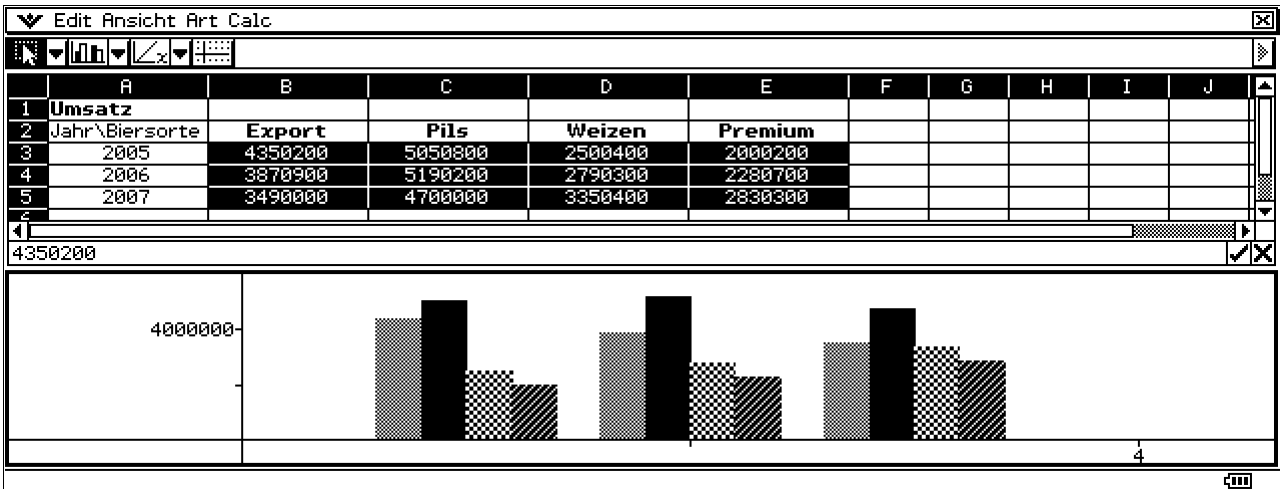

## **S. 558: Umsatzentwicklung der Brauerei Guldenburg:**

Mit Resize wird der aktive Bildausschnitt vergrößert:

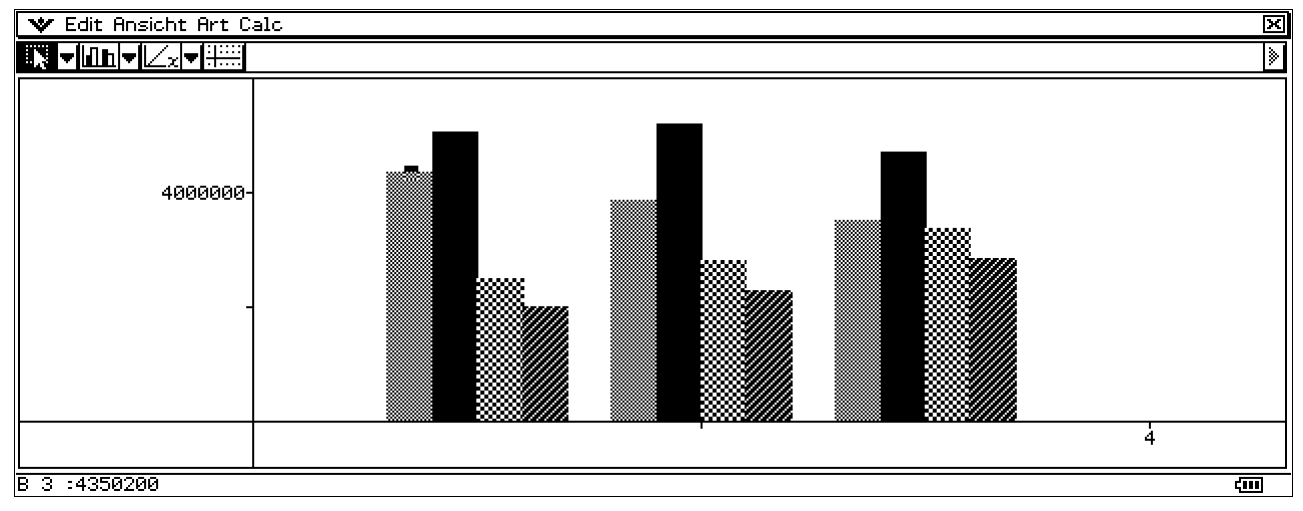

Im Taschenrechner sind die Darstellungsmöglichkeiten begrenzt – aber der Taschenrechner ist ja nur das Hilfswerkzeug für den Fall, wenn der PC nicht verfügbar ist oder in der Prüfung nicht erlaubt ist:

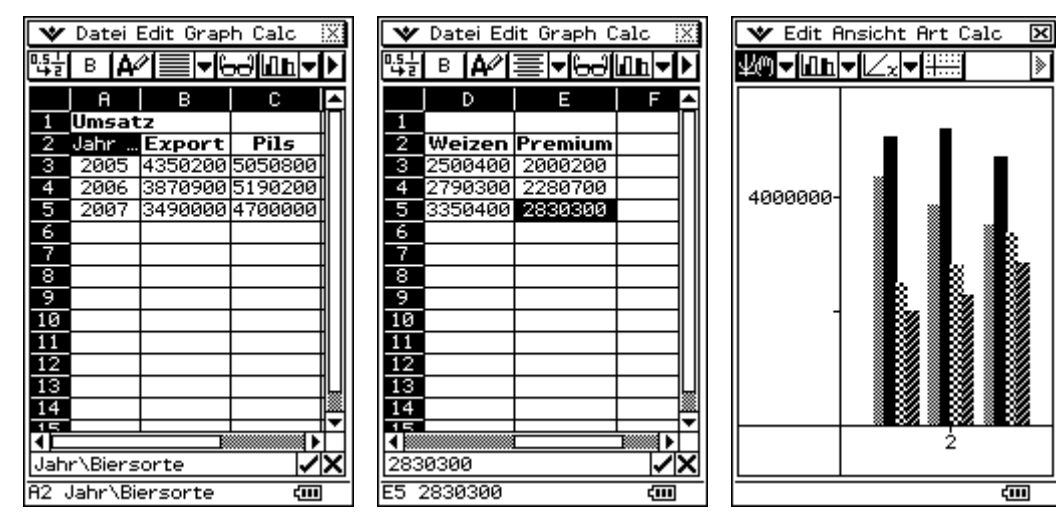

# **Teil 3: Finanzmathematik**

Wir wollen unter Berücksichtigung von vorgegebenen Zinsmodellen mehrere Zahlungen saldieren (zusammenfassen) oder miteinander vergleichen.

Immer wenn Mathematik und Praxis (z.B. Betriebswirtschaft, Rechnungswesen, …) aufeinander treffen, insbesondere wenn es sich dabei um so alltägliche Probleme wie Zusammenfassen mehrerer Zahlungen, Ratenzahlungen oder Schuldentilgung handelt, entsteht ein rechnerisches Problem.

Im Alltag werden viele Begriffe sehr unscharf benutzt, für die mathematische Beschreibung und Lösung von Problemen muss jedoch jeder Begriff eindeutig definiert sein.

Die konkreten Modalitäten der Zinsberechnungen werden in den allgemeinen Geschäftsbedingungen und in den einzelnen Verträgen mit den Banken geregelt und sind ständigen Änderungen unterworfen.

Das einzig Beständige sind die finanzmathematischen Formeln, die von Fall zu Fall mit anderen Eingangsparametern realisiert werden müssen. Viele Formeln lassen sich auch wieder in Kalkulationstabellen umsetzen oder sind speziell im Menü Finanzmathematik bereits programmiert.

Hier werden Beispiele der Zinsrechnung, Zinseszinsen, Rentenrechnung, Tilgungsrechnung, Investitionsrechnung, Abschreibungsmodelle (z.B. AfA – Abschreibung für Abnutzung) auch mit Blick auf die Problematik der Steuern, Cash-Flow-Berechnungen, u.a. behandelt.

Im ClassPad ist hier ein spezielles Menü Finanzmathematik implementiert (als Bestandteil des Betriebssystems des Taschenrechners). Damit müssen die finanzmathematischen Formeln selbst nicht unbedingt vorgehalten und eingegeben werden, vgl. Kapitel 15 der Bedienungsanleitung.

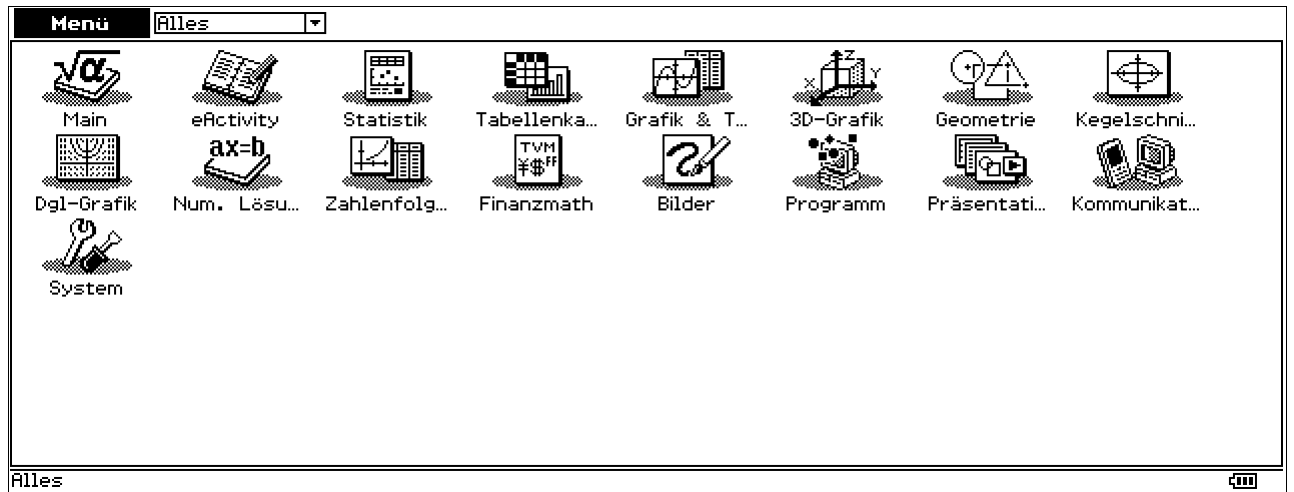

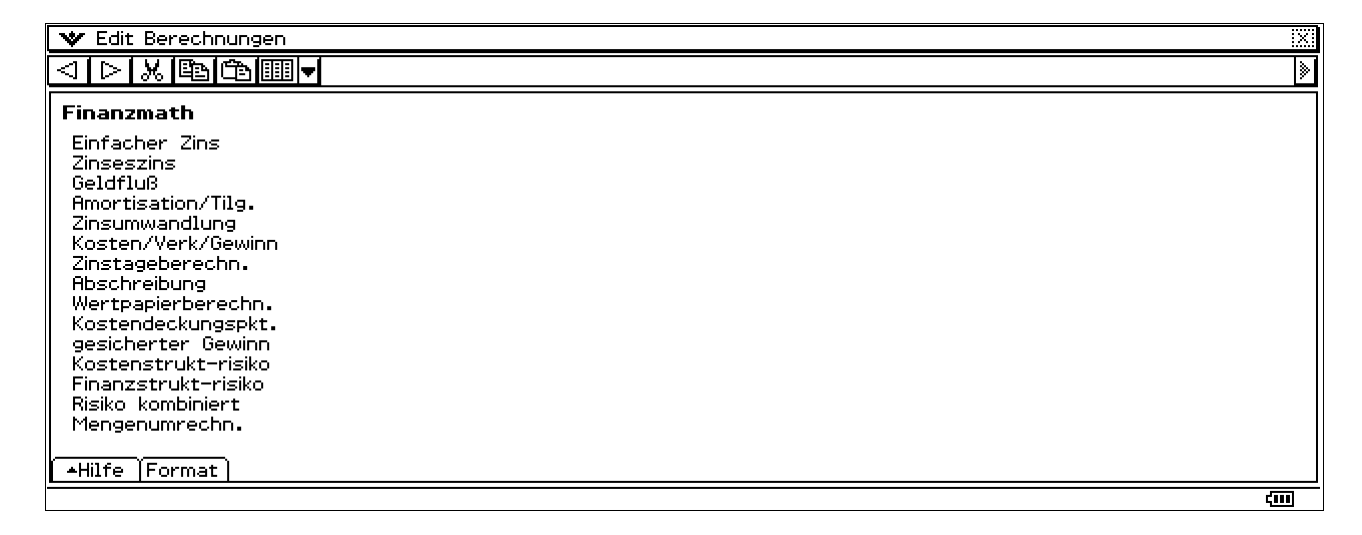

Für jede Aufgabenstellung im Menü Finanzmathematik existiert ein **Fenster Format** für notwendige Voreinstellungen und ein **Hilfefenster**, z.B. Menü für **Zinseszins-Berechnung**.

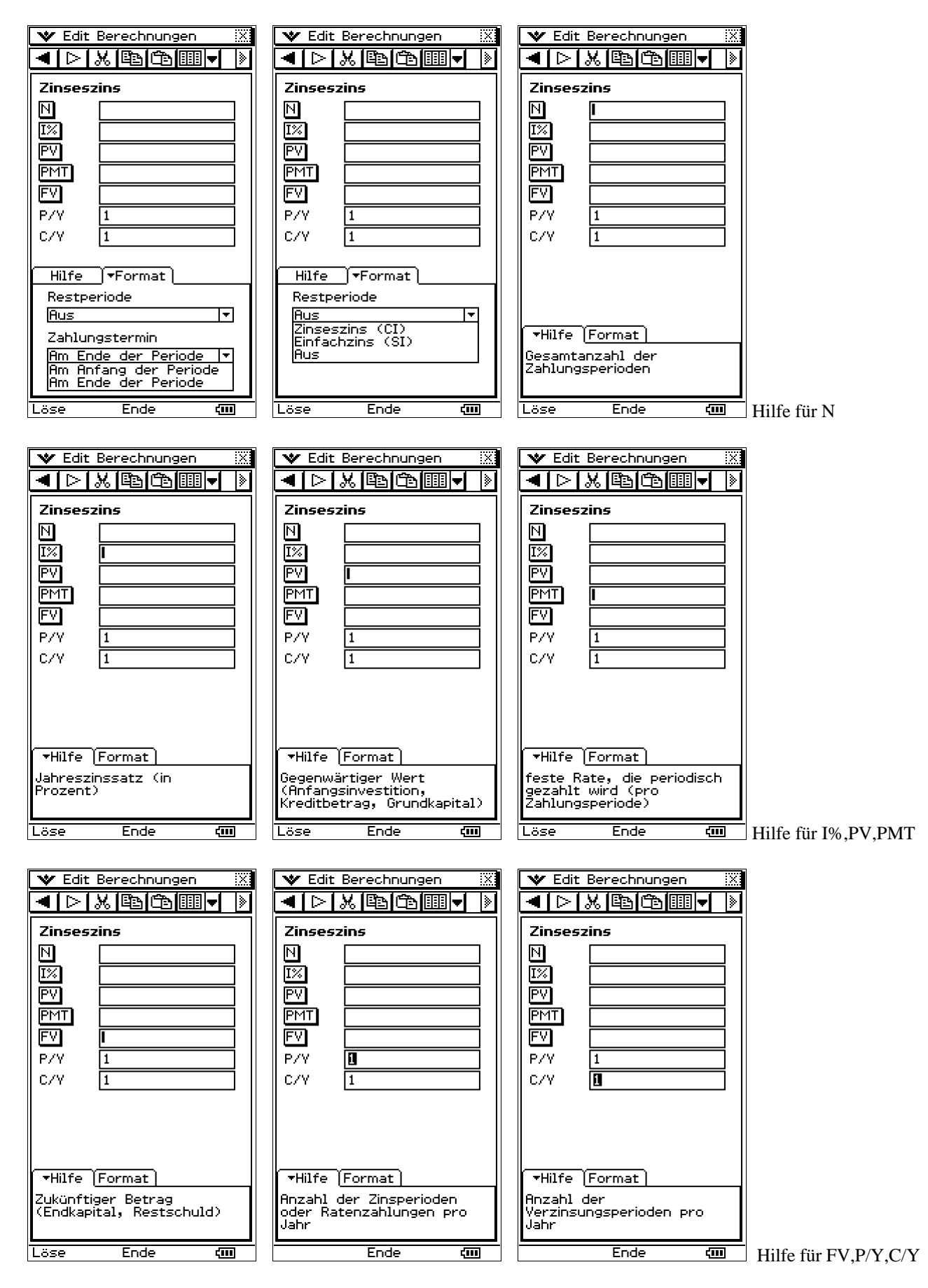

#### **Fallbeispiel Schulbuch (J.-stufe 12/13) S. 355u.**

Bankdarlehen EUR 100.000,00 mit 8% Nominalzins und 5 Jahre Laufzeit.

#### **Annuitätendarlehen:**

Rein rechnerisch ergibt sich eine Jahresrate zu EUR 25.045,65 also rund EUR 25046 (gerundet)

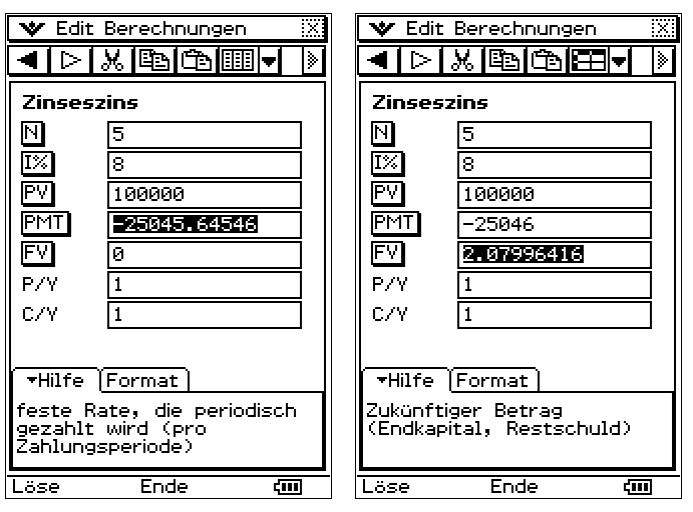

Ende **Ende** (Rate EUR 25046 ergibt EUR 2,08 Guthaben)

#### **Nachfolgend ein Arbeitsblatt als eActivity:**

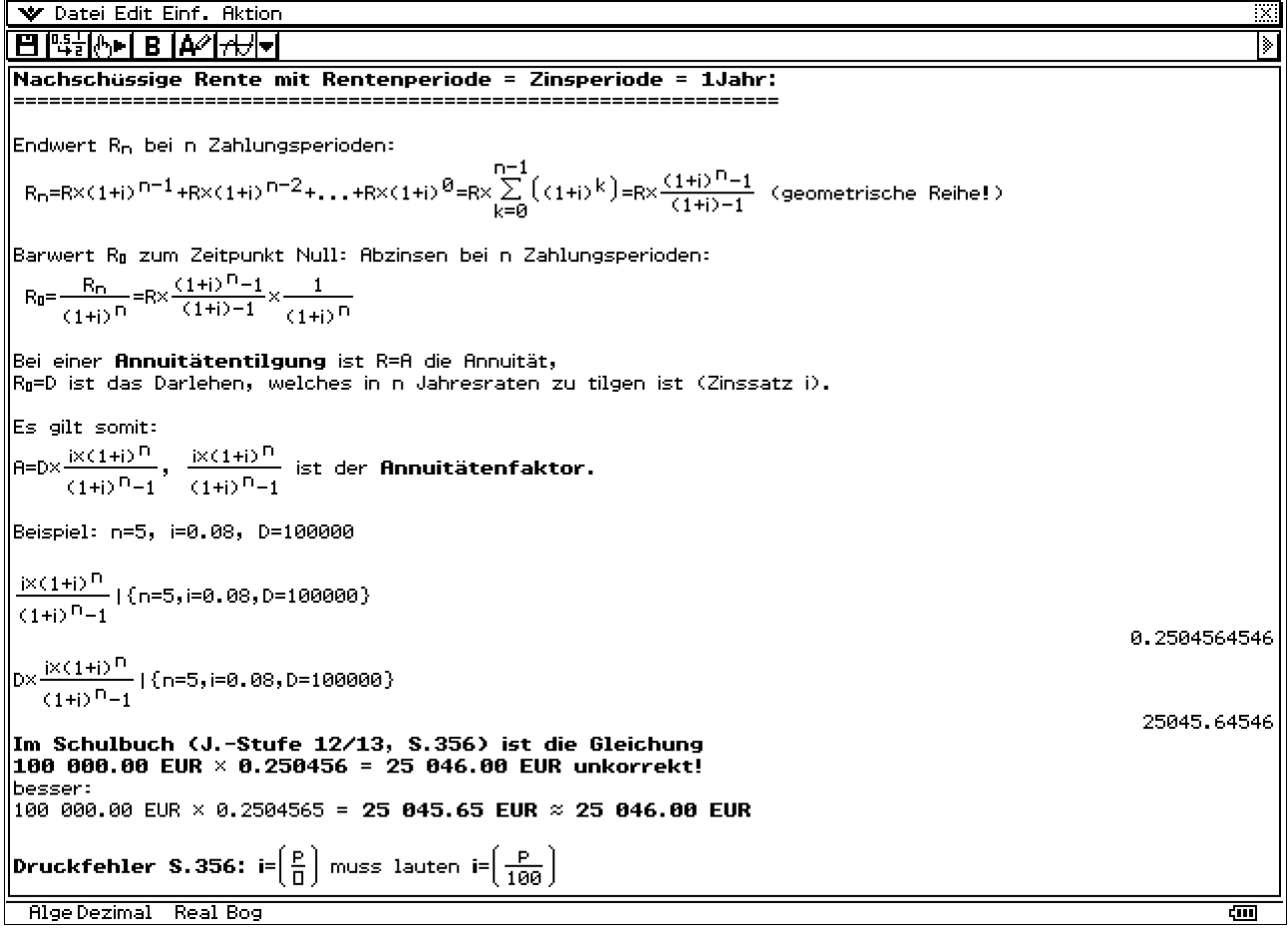

Genauere Aussagen erhält man über das **Menü Amortisation/Tilgung**:

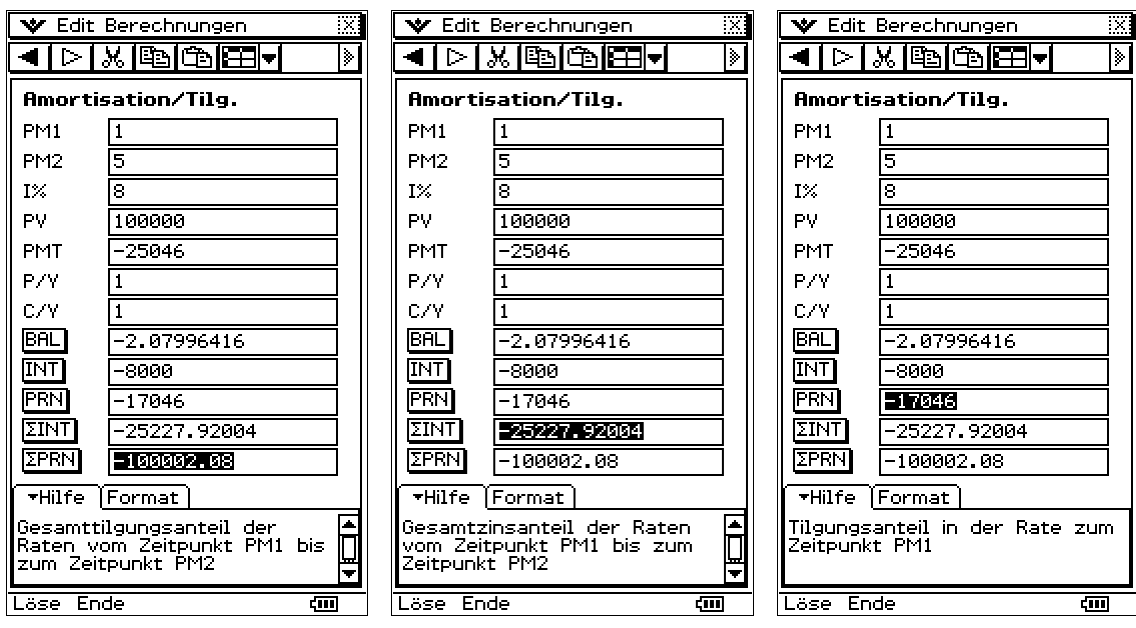

Nach Eingabe der Angaben zum Darlehen (PMT=Rate=Annuität, aus dem Zinseszins-Menü ermittelt) können sofort die Ergebnisse in den unteren 5 Zeilen abgerufen werden, vgl. im Schulbuch Tabelle S. 356 oben.

Tilgungsplan als Tabellenkalkulation mit Rundungbefehl auf zwei Dezimalen (Die Banken rechnen genau auf den Cent und runden nicht auf den vollen Euro!):

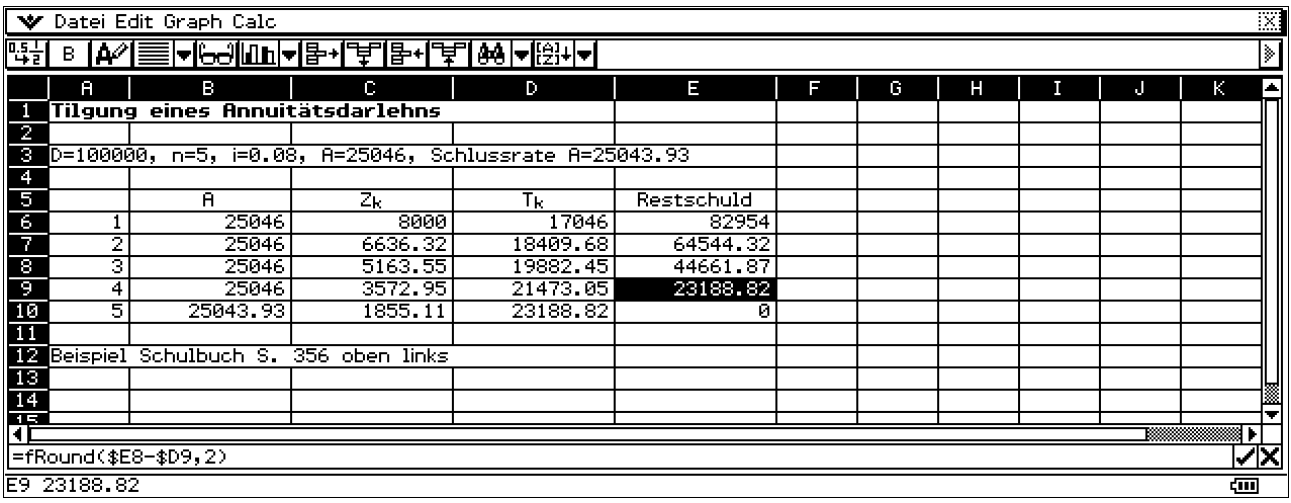

Die Schlussrate wurde um EUR 2,07 verringert, da die Annuität zunächst aufgerundet war!

### **Beispiel Sparda-Bank, S.353f:**

**Kredit-Nr. 005012345** (Annuitätendarlehen) EUR 140 000,00 mit 4,35% Zins p.a. Kredit ausgegeben am 01.02.2007, Monatsrate EUR 740,83 fällig am Letzten eines jeden Monats, erstmals am 28.02.2007. Anfangstilgung mit erster Rate EUR 233,33 (entspricht 2,00% vom ursprünglichen Darlehensbetrag: EUR 140000\*0.02/12 = EUR 233,33).

Die folgenden Bilder zeigen: EUR 739,95 als Annuität (reinrechnerisch):

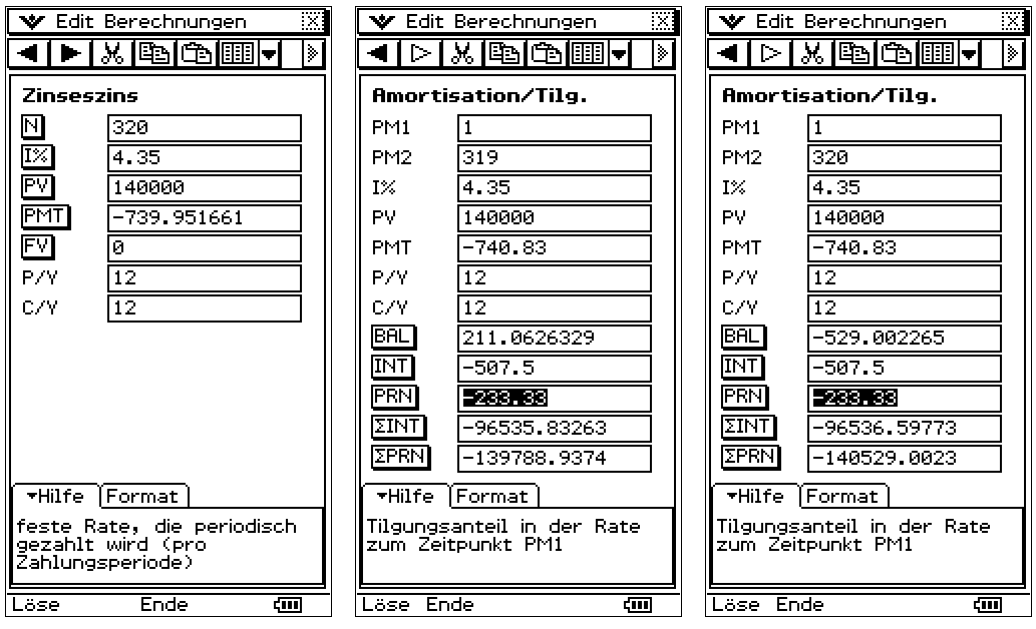

Der Darlehensvertrag läuft über 10 Jahre (= 120 Monate), danach ist über die verbliebene Restschuld neu zu verhandeln. Die Laufzeit bis 30.03.2017 bedeutet 122 Monate (ab 01.02.2007).

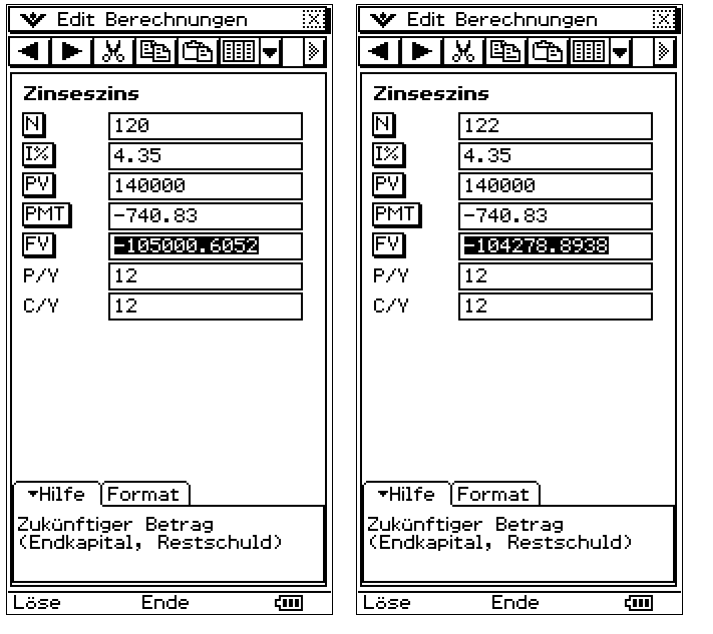

 $\overline{\text{Case}}$  Ende  $\overline{\text{cm}}$  Restschuld nach 120 Raten: 105 000,60 €

**Kredit-Nr. 015012345** (Annuitätendarlehen) EUR 10 000,00 mit 4,35% Zins p.a.

Kredit ausgegeben am 01.02.2007, Monatsrate EUR 44,58 fällig am Letzten eines jeden Monats, erstmals am 28.02.2007.

Anfangstilgung mit erster Rate EUR 8,33 (entspricht 1,00% vom ursprünglichen Darlehensbetrag: EUR  $10000*0.01/12 = EUR 8,33$ ).

Die folgenden Bilder zeigen: EUR 44,57 als Annuität (rein rechnerisch): (Die Banken rechnen mit kaufmännischer Rundung, so dass EUR 44,58 als realistisch erscheint.)

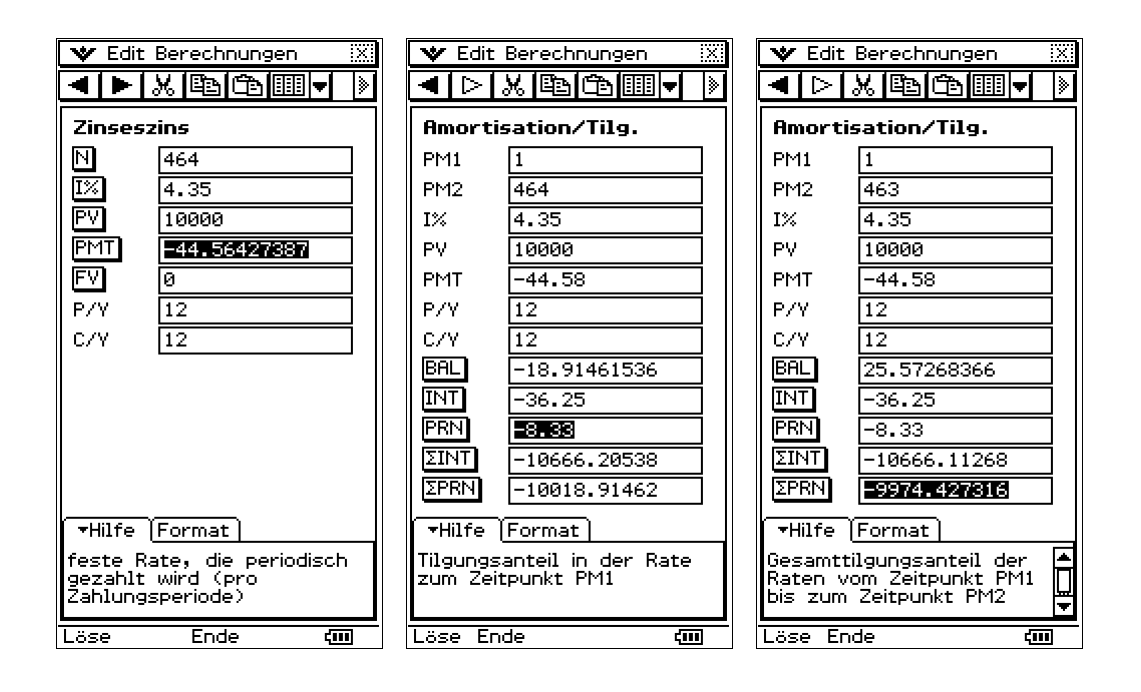

Der Darlehensvertrag läuft über 10 Jahre (= 120 Monate), danach ist über die verbliebene Restschuld neu zu verhandeln. Die Laufzeit bis 30.03.2017 bedeutet 122 Monate (ab 01.02.2007).

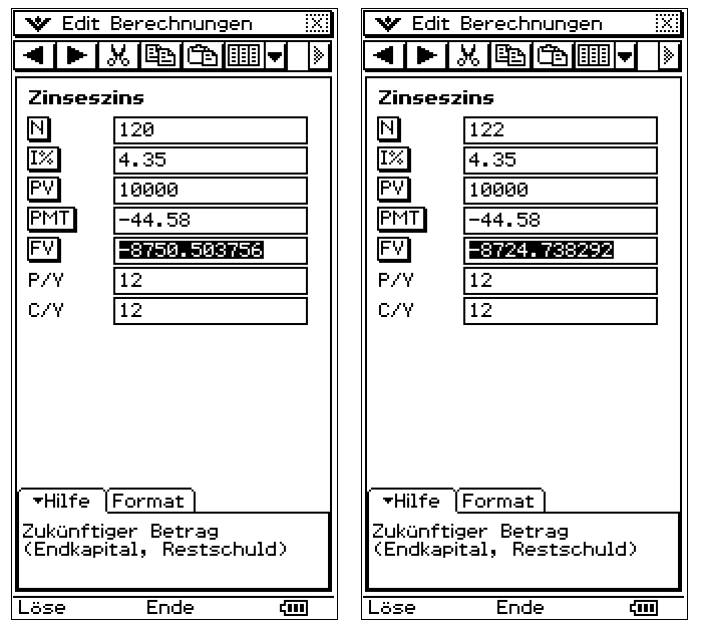

 $\overline{\text{Lose}}$  Ende  $\overline{\text{cm}}$  Restschuld nach 120 Raten: 8750,50 €

Die folgenden Bilder zeigen die bankgenaue Rechnung mit Rundung auf zwei Dezimalen nach jeder Ratenzahlung (Tabellenkalkulation mit fRound(…,2) ).

Es wird deutlich, dass jeder Kreditnehmer zum Kreditvertrag den ausführlichen Tilgungsplan bekommen sollte. Nur dieser gibt exakte Auskunft über den Verlauf der Tilgung und die verbleibende Restschuld nach 10 Jahren!

Der Tilgungsplan verdeutlicht, dass die Rate EUR 740.83 tatsächlich möglich ist, wenn man bis zur endgültigen Tilgung wie im Kreditvertrag angegeben 320 Raten betrachten würde. Die Schlussrate fällt dann mit EUR 211,77 wesentlich niedriger aus, da die Monatsrate etwas zu hoch angesetzt war.

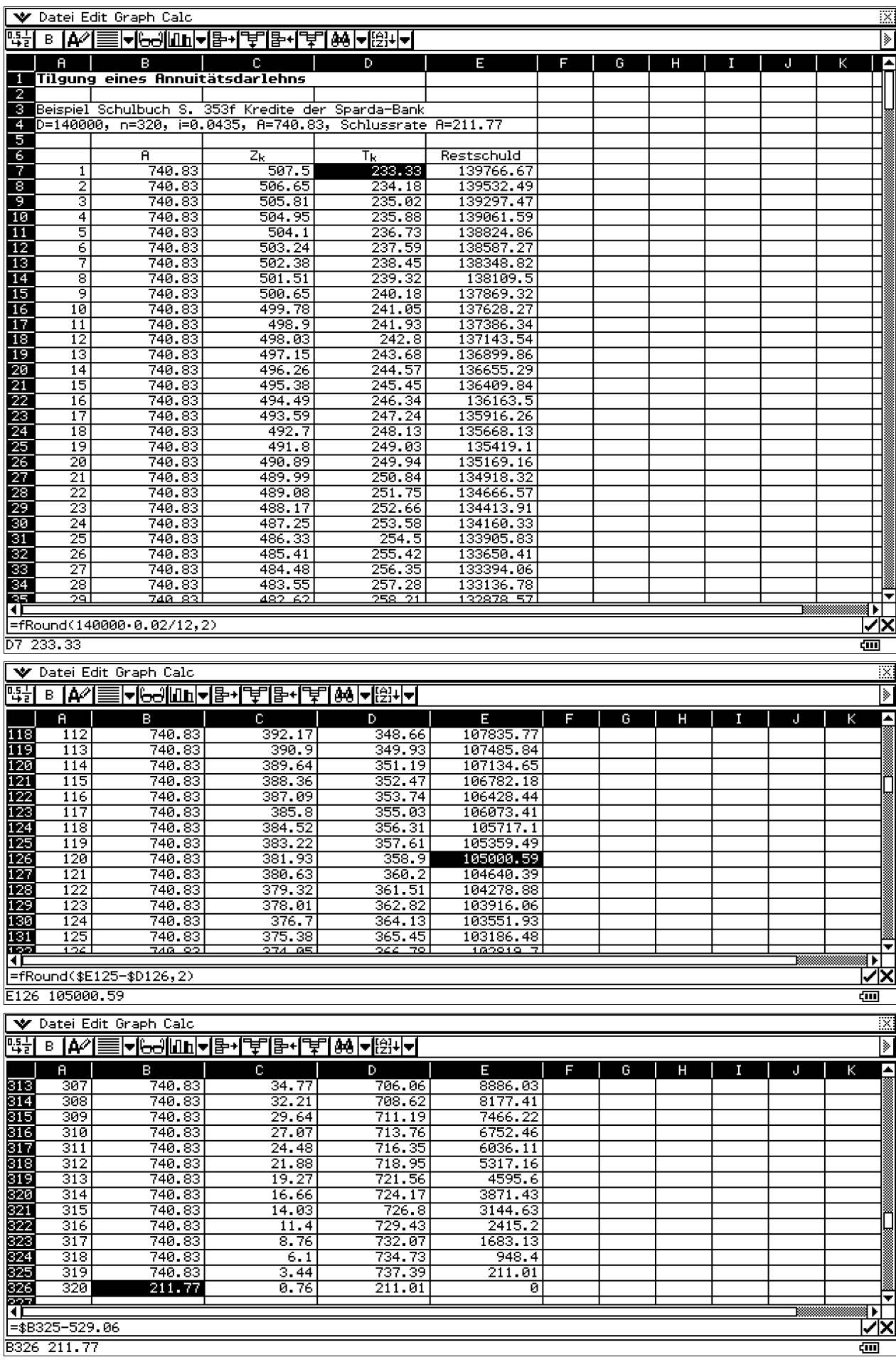

![](_page_17_Picture_10.jpeg)

### **Schulbuch S. 357, Aufgabe 3:**

Darlehen (Nennbetrag): EUR 80000,00 mit Zinssatz 4%, Laufzeit 8 Jahre

### **Lösung:**

Annuitätenfaktor =  $0.06*(1+0.06)^8 / ((1+0.06)^8 - 1) \approx 0.161036$ Annuität = 80000,00\*0,1610359426 = 12882,87541 ≈ 12882,88 EUR

Wird mit der aufgerundeten Annuität EUR 12883,00 gerechnet, fällt die Schlussrate niedriger aus.

![](_page_18_Picture_39.jpeg)

**Hypothekenspiegel S. 357:** Nominal- und Effektivzins bei 12 unterjährigen Zinsperioden im Jahr:

Relativzins (pro Monat) =  $i_{nom}/12$ , Zinsfaktor pro Jahr:  $(1 + i_{nom}/12)^{12} = 1 + i_{eff}$ 

![](_page_19_Picture_115.jpeg)

Zinsumwandlung im Main-Menü

Die rechnerische Überprüfung von Nominal- und Effektivzins ergibt einige Abweichungen bei Allianz Stuttgart, HypoVB und BHW/Postbank, sowie Kreissparkasse Ludwigsburg (Sonderaktion). Die Werte für Nominal- und Effektivzins weichen zu stark voneinander ab!

![](_page_19_Figure_7.jpeg)

### **Kredit- und Leasingfinanzierung (Vergleichsrechnung),** Schulbuch J.-Stufe 12/13, S. 361ff

**Fallbeispiel:** Anschaffung einer Maschine, 8 Jahre Nutzungsdauer, 20% lineare Abschreibung.

### **Hausbankangebot:**

Darlehen EUR 100.000,00 mit Zinssatz 8%, Ratentilgung 20% zuzüglich Zinsen (5 Jahresraten)

### **Angebot Finance-Leasing:**

3% Monatsmiete bezogen auf den Kaufwert EUR 100.000,00 (36% als Jahresmiete für 4 Jahre), Verlängerungsoption: 12,5% Jahresmiete, 5.-8. Jahr, bezogen auf den Kaufwert EUR 100.000,00

Fälligkeiten immer am Jahresende.

![](_page_20_Picture_22.jpeg)

8 Jahre Nutzungsdauer, 20% lineare Abschreibung

### Tabellenkalkulation:

![](_page_20_Picture_23.jpeg)

ला

**Aufg. 6, S. 364:** Anschaffungswert EUR 500.000,00 mit den Möglichkeiten: Kredit oder Leasing

**Kredit:** Vollfinanzierung mit 9% Zins und 10 konstanten Tilgungsraten, fällig am Jahresende. **Leasing:** 4 Jahre Monatsmiete EUR 15.000,00 und danach EUR 4.500,00 Monatsmiete

![](_page_21_Picture_142.jpeg)

![](_page_21_Picture_143.jpeg)

W Datei Edit Graph Calc

![](_page_21_Picture_144.jpeg)

![](_page_21_Picture_145.jpeg)

![](_page_21_Figure_9.jpeg)

![](_page_21_Figure_10.jpeg)

**Aufg. 7, S. 364:** Anschaffungswert EUR 200.000,00 mit den Möglichkeiten: Kredit oder Leasing

**Kredit:** Vollfinanzierung mit 10% Zins und 5 konstanten Tilgungsraten, fällig am Jahresende. **Leasing:** 5 Jahre Jahresmiete EUR 50.000,00 und danach EUR 21.000,00 Jahresmiete

![](_page_22_Picture_81.jpeg)

Vergleich mit linearer Abschreibung über 5 Jahre (Druckfehler im Buch).

Die angegebene Lösung im Lösungsheft S. 81 unten ist offenbar fehlerhaft.

**Aufg. 8, S. 365:** Anschaffungswert EUR 1.500.000,00 mit den Möglichkeiten: Kredit oder Leasing

**Kredit:** Teilfinanzierung (EUR 200.000,00 Eigenmittel vorhanden) mit 10% Zins und 6 konstanten Zinsraten, fällig am Jahresende, und Tilgung nach 6 Jahren in einer Summe, zuzüglich 2% Disagio für die Teilfinanzierung, d.h. die benötigten EUR 1.300.000,00 stellen nur 98% des benötigten Bankdarlehens dar!

Kreditvolumen = EUR 1.300.000,00/0,98 = EUR 1.326.530,612 ≈ EUR 1.326.531,00 Disagio = EUR 26.531,00

**Leasing:** 4 Jahre Monatsmiete EUR 1.500.000,00<sup>\*</sup>2,5% = EUR 37.500,00 und EUR 16.000,00 Installationskosten, ab 5. Jahr Monatsmiete EUR 1.500.000,00\*1,4% = EUR 21.000,00 und Möglichkeit der Kapitalanlage der Eigenmittel (10% Zins) (Angabe fehlt in Aufgabenstellung S. 365)

Vergleich mit linearer Abschreibung über 6 Jahre bei Kreditfinanzierung bzw. über 4 Jahre bei Mietfinanzierung (nur die Installationskosten).

![](_page_22_Picture_82.jpeg)

# **Teil 4: Erstellung von eActivities**

### **Zuerst sollen Fragen der Beschaffungsplanung und Materialwirtschaft (optimale Bestellmenge) als eActivity aufbereitet und dort zu einer Lösung zugeführt werden.**

Im Arbeitsfenster der eActivity wird anfangs die Textverarbeitung genutzt, um die Ausgangssituation nochmals festzuhalten. Es werden Begriffe und Formeln kurz dargestellt. Im Rechenmodus kann dann im Arbeitsblatt sofort Einiges ausgerechnet werden. Spezielle Darstellungen erhält man über weitere Fenster, die in der eActivity zunächst nur einzeilig erscheinen und durch Antippen geöffnet werden können.

Damit ist der gesamte Problemlösungsprozess in einem einzigen elektronischen Dokument enthalten, das abschließend als pdf-Datei ausgedruckt werden kann oder als spezielle ClassPad-Datei zum Download bereitgestellt werden kann. Im zuletzt genannten Fall kann der Nutzer (Schüler oder Lehrer) im vorhandenen Dokument Änderungen vornehmen und so die Vorlage einer veränderten Aufgabensituation leicht anpassen.

Eine Herleitung der Grundformel für die optimale Bestellmenge findet man hier:

#### Vogt, M. (2002): **Die optimale Bestellmenge aus wirtschaftsdidaktischem Blickwinkel:**

Die Andler-Bestellmengenformel: Annahmen, Missverständnisse, Darstellungen in Schulbüchern http://www.uni-kassel.de/fb1/bwp/gerdsm/projektberichte/Marcus\_Vogt\_Optimale\_Bestellmenge\_Zwischenfassung\_Band\_45\_ohne\_Anhang.pdf

![](_page_23_Picture_74.jpeg)

Die 2. Ableitung der Zielfunktion ist an der Stelle x<sub>opt</sub> positiv, womit das Min. gesichert ist.

Die folgenden Bilder dienen der graphischen Darstellung mit konkretem Zahlenmaterial:

![](_page_24_Figure_2.jpeg)

#### $\overline{\text{H}}$   $\overline{\text{H}}$  ⅀ ш  $|{\tt Damit}$  umfasst die optimale Bestellmenge 4000 Stück,  $|{\bf d}.{\bf h}.$  es gibt im Jahr 3 Bestellungen und damit 3 Lieferungen: zu Jahresbeginn, Anfang Mai, Anfang September. Graphische Darstellung (ohne den konstanten Anteil KU): Define y1(x) =  $\frac{x}{2}$ xixe +  $\frac{\text{JB}}{x}$ xkb done  $\left\Vert \mathsf{Define} \ y2(x) \right\Vert = \frac{x}{2} \times i \times e$ done  $\left| \text{Define } y3(x) = \frac{\text{JB}}{x} \times \text{kb} \right|$ done Kostenfunktionsanteile (additiv überlagen) W **Alge Standard Real Bog** टाग

Die Zeile Kostenfunktionsanteile wird als neues Doppelfenster geöffnet, wenn auf das rechts erscheinende schwarz markierte Ikon getippt wird:

![](_page_24_Figure_5.jpeg)

![](_page_25_Figure_2.jpeg)

Mit Resize wird das Graphikfenster auf volle Größe gebracht. Die Achsabschnitte sind entsprechend vorzugeben (Betrachtungsfenstereinstellung), damit die Kurven gut ins Bild kommen!

Die linear ansteigende Gerade charakterisiert die jährlichen Lagerkosten in Abhängigkeit von x. Ein weniger gut gefülltes Lager verursacht weniger Lagerkosten.

Die fallende Funktion (Hyperbelast) charakterisiert die jährlich anfallenden Bestellkosten in Abhängigkeit von x. Eine Großbestellung verursacht weniger Kosten als viele kleine Bestellungen.

![](_page_25_Figure_6.jpeg)

Der Schnittpunkt der beiden unteren Kurven liegt bei X<sub>opt</sub>.

Dieses Ergebnis ist auf den ersten Blick überraschend und kann mathematisch exakt nachgerechnet werden:

![](_page_26_Picture_22.jpeg)

Tabellierung der Gesamtkostenfunktion mit den Beispieldaten S. 48:

![](_page_26_Picture_23.jpeg)

![](_page_26_Picture_24.jpeg)

Die folgende eActivity beschäftigt sich mit der Kosten- und Erlösfunktion.

Im Fallbeispiel S. 187 erkennen wir die fixen Gesamtkosten K<sub>f</sub> mit K<sub>f</sub> = b = 40000 EUR. Die variablen Gesamtkosten K<sub>v</sub> sind K<sub>v</sub> =  $a*x = 40*x$ , d.h. k<sub>v</sub> = 40 EUR als variable Stückkosten.

![](_page_27_Figure_4.jpeg)

Im Diagramm erkennt man die vier Datenpunkte und den linearen Verlauf der Gesamtkostenfunktion. Bei linearem Verlauf kann der Anstiegskoeffizient  $a = k_v$  auch als Differenzenquotient berechnet werden:  $a = (y2-y1)/(x2-x1) = 12000/300 = 40$ .

Für x=850 erhält man y = y(x) = y(850) =  $40*850 + 40000 = 34000 + 40000 = 74000$  EUR.

#### **Aufgabe 1, S.186:** mithilfe des ClassPad lassen sich die Daten sofort unkompliziert auswerten:

![](_page_28_Figure_3.jpeg)

**Entsprechend lässt sich Aufg. 2 S. 187 lösen**, da proportionaler Verlauf der variablen Kosten auf einen linearen Verlauf hinweist. Die Daten werden erneut mit einer linearen Regression ausgewertet.

(Es sind einige Voreinstellungen im Statistik-Menü vorzunehmen: Betrachtungsfenster per Hand einstellen, d.h. Auto-Stat-Fenster: Option "Aus" einstellen. Im Unter-Menü "Grafik einstellen" die Grafik definieren.)

Mit dem Befehl "DispStat" werden die letzten Berechnungsergebnisse erneut angezeigt.

![](_page_29_Picture_16.jpeg)

 $- K$  $($ \$A5)<br>B5 80000

**Darstellung der Stückkostendegression** (Gesetz der Massenproduktion): mit zunehmender Stückanzahl x nehmen die Stückkosten (nichtlinear) ab:  $k = K/x$ .

![](_page_30_Figure_3.jpeg)

![](_page_30_Figure_4.jpeg)

### **Weiterführende Betrachtung:**

Gesamterlösfunktion:  $E = E(x) = e^{*}x$  (e ... Stückerlös, Marktpreis, x ... Produktionsmenge), d.h.  $e = e(x) = E(x)/x = const.$ 

### Formulierung(?) S. 189: *Da die Stückerlöse (e) bei jeder Produktionsmenge gleich hoch sind, verlaufen sie parallel zur x-Achse.*

Gemeint ist wohl  $e = e(x) = \text{const.}$  verläuft im Diagramm waagerecht, also parallel zur x-Achse.

Wegen der fixen Gesamtkosten verläuft die Gesamtkostenfunktion zunächst oberhalb der Erlösfunktion. Der Schnittpunkt beider Funktionen beschreibt die Nutzenschwelle (Gewinnschwelle).

 $E = K$  bedeutet:  $e^*x = K_f + k_v * x$  und hieraus  $x = K_f / (e - k_v)$ 

 $G = E - K$  beschreibt den Gewinn, der für  $x > K_f / (e^{-k_y}) = NS$  (Nutzenschwelle) positiv ausfällt.

NS ist somit eine Mindeststückzahl x, die produziert und verkauft werden muss, um nicht in den roten Zahlen zu landen.

Die Gleichung  $e^*x = K_f + k_y * x$  kann auch als  $e = K_f / x + k_y = k(x)$  formuliert werden, so dass die Nutzenschwelle NS als Schnittpunktskoordinate x der  $k = k(x)$  Funktion (Stückkosten) mit e =  $e(x) = const.$  Funktion (Stückertrag) entsteht.

Die maximale Produktionsmenge x bezeichnet die Kapazitätsgrenze  $K_a$ . Für  $x = K_a$  wird das Gewinnmaximum erreicht. Gleichzeitig liegt hier das Betriebsoptimum  $B_{opt} = K(K_a)$  vor.

**Fallbeispiel S. 191:** Heizlüfter, Kapazitätsgrenze  $x = 1000 = K_a$  (pro Monat). e = 250,00 EUR.

Im Fenster der Tabellenkalkulation kann unschwer die lineare Regression ausgeführt werden.

![](_page_31_Picture_98.jpeg)

In der eActivity werden im normalen Arbeitsfenster die notwendigen Funktionen  $K(x)$  und  $E(x)$ definiert, die dann im eingefügten Tabellenkalkulationsfenster auch zur Verfügung stehen.

![](_page_32_Picture_19.jpeg)

Die letzte Spalte enthält die Gewinne E-K.

Zuletzt werden die Stückzahlen bei vorgegebenen Werten von E-K ausgerechnet:

![](_page_32_Picture_20.jpeg)

![](_page_32_Picture_21.jpeg)

![](_page_33_Figure_2.jpeg)

![](_page_34_Picture_42.jpeg)

### **Aufg. 2, S. 195**

![](_page_34_Picture_43.jpeg)

![](_page_34_Figure_5.jpeg)

 $\overline{\ast}$ ╔

Œ

### **Vervollständigung der Tabelle auf S. 195 Mitte (nach Aufg. 3)**

#### **1.Monat**

Stückkosten (Gesamtkosten pro Stück):  $k = 20.00 \in$ Anzahl x der Stücke:  $x = 2400$ Gesamtkosten: K =  $k \times x$  = 48000,00€(1.Monat) Fixe Gesamtkosten K<sub>f</sub> = k<sub>f</sub> ×x = 5,00 € × 2400 = 12000,00 € (jeden Monat)

#### **2.Monat**

 $K_v = k - k_f = 20,00€ - 5,00€ = 15,00€ (1.Monat, und somit auch 2. Monat)$  $k_f = k - k_y = 24 \epsilon - 15,00 \epsilon = 9,00 \epsilon$  (im 2. Monat)

fixe Gesamtkosten:  $K_f = k_f \times x = 9,00 \in \times x = 12000,00 \in$ ergibt  $x = 12000/9 = 4000/3 = 1333,33$  (im 2. Monat)

Stückkostenerhöhung auf k = 24,00€ wegen Rückgang der Produktion(Absatz)

#### **Kontrollrechnung:**

#### **1. Monat**

Gewinn:  $G(x) = E(x) - K(x)=30 \times 2400 - 20 \times 2400 = 24000,00 \in \mathbb{C}$ 

 $K(2400) = 20 \times 2400 = 15 \times 2400 + 5 \times 2400 = 15 \times 2400 + 12000 = k_v \times x + K_f = 44000,00 \in$ 

#### **2. Monat**

Gewinn:  $G(x) = E(x) - K(x) = 30 \times 4000/3 - 24 \times 4000/3 = 8000,00 \in \mathbb{C}$ 

 $K(1333,33) = 24 \times 1333,33 = 15 \times 1333,33 + 12000 = k_v \times x + K_f = 32000,00 \in \mathbb{C}$ 

#### V Datei Edit Einf. Aktion ▐▀▌<del>▌</del>▓▐ੑੑੑੑੑੑੑੑੑੑ੶ੑੑੑੑੑ<sup></sup>

```
Ruswertung der Tabelle S.195 (nach Rufg. 3)
1. Monat
Stückkosten (Gesamtkosten pro Stück): k = 20,00€
2. Monat
fixe Gesamtkosten:
nae oesammaoscen<br>Kf = kf×x = 9,00€ × x = 12000,00€<br>ergibt x = 12000/9 = 4000/3 = 1333,33 (im 2. Monat)
|<br>|Stückkostenerhöhung auf k = 24,00€ wegen Rückgang der Produktion(Absatz)
Kontrollrechnung:
1. Monat
lGewinn:
oewmm:<br>|G(x) = E(x) − K(x) = 30×2400 − 20×2400 = 24000,00€
|К(2400) = 20х2400 = 15х2400 + 5х2400 = 15х2400 + 12000 = kvxx + Kf = 44000.00€
2. Monat
|<br>|Gewinn:
6(x) = E(x) - K(x) = 30 \times 4000/3 - 24 \times 4000/3 = 8000,000|<br>K(1333,33) = 24×1333,33 = 15×1333,33 + 12000 = kv×x+Kf = 32000,00€
 Alge Standard Real Bog
```
# **Preiskalkulation: S. 243ff**

#### **Vorwärtskalkulation:**

![](_page_36_Picture_36.jpeg)

Wichtig ist die korrekte Anwendung der Prozentrechnung.

### **Differenzkalkulation: S. 246**

Ausgangspunkt sind der Konkurrenzpreis, hier EUR 525,00 , und die bereits vorliegenden Selbstkosten mit EUR 392,57. Es werden wie vorher der Kundenrabatt (10%), Kundenskonto (2%) und Vertreterprovision (5%) beachtet und vom Konkurrenzpreis abgezogen. Hieraus ergibt sich der Gewinnzuschlag wie folgt:

![](_page_37_Picture_45.jpeg)

Stückgewinn (Gewinnzuschlag) 46,85 EUR (Differenzkalkulation) statt 58,89 EUR (Vorwärtskalkulation).

#### **Rückwärtskalkulation: S. 246/247**

Ausgangspunkt sind der **Angebotspreis** (LVP), hier EUR 499,00 , und der angestrebte **Gewinnzuschlag** mit EUR 45,00.

Es werden wie vorher der Kundenrabatt (10%), Kundenskonto (2%) und Vertreterprovision (5%) beachtet und vom Angebotspreis abgezogen. Ebenso werden die Gemeinkosten (MGKZ 20%, FGKZ 80% bzw. 75%, VwGKZ 25%, VtGKZ 12,5%) unverändert beibehalten. Ebenso werden die Fertigungslöhne I und II beibehalten mit EUR 90,00 bzw. EUR 50,00.

Hieraus ergeben sich die (maximalen) Fertigungsmaterialkosten wie folgt:

![](_page_37_Picture_46.jpeg)

### **Aufgabe 1a), S. 248:**

Es wurde einfach die Tabellenkalkulation aus dem vorangehenden Beispiel übernommen. Danach wurden die Eingangsdaten entsprechen angepasst. Es zeigte sich, dass im Lösungsbuch S.50 ein Rechenfehler vorliegt und die Selbstkosten dort falsch sind. Damit ändert sich das Ergebnis.

![](_page_38_Picture_49.jpeg)

### **Aufgabe 1b), S. 248:**

Es wurde einfach die Tabellenkalkulation aus dem vorangehenden Beispiel übernommen. Danach wurden die Eingangsdaten entsprechen angepasst. Es zeigte sich, dass im Lösungsbuch S.50 ein Scheibfehler vorliegt und das Kundenskonto dort falsch ist. Das Ergebnis ist jedoch korrekt.

![](_page_38_Picture_50.jpeg)

### **Aufgabe 2a), S. 248:**

Es wurde einfach die Tabellenkalkulation aus dem vorangehenden Beispiel übernommen. Danach wurden die Eingangsdaten entsprechen angepasst. Die Vertreterprovision weicht um 0,01 EUR ab:

![](_page_39_Picture_35.jpeg)

#### **Aufgabe 2b), S. 249:**

Es wurde einfach die Tabellenkalkulation aus dem vorangehenden Beispiel übernommen. Danach wurden die Eingangsdaten entsprechen angepasst. Die Änderungen des Gewinns auf 56% (44% Verlust = 1781,68 EUR Verlust) sind in der Lösung auf S. 51 nicht angegeben und wurden hier ergänzt:

![](_page_39_Picture_36.jpeg)

### **Download der eActivities:**

http://www.informatik.htw-dresden.de/~paditz/BWL-VWL-Rechn-wesen2010.vcp